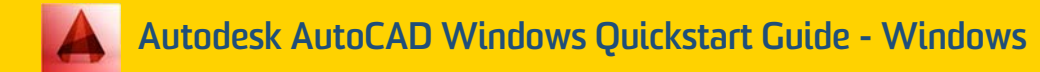

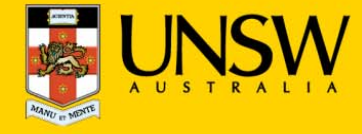

#### **1.Open Autodesk AutoCAD for the first time**

After logging into myAccess, applications will be available to you to add to your Citrix Receiver from the Apps button.

▶ Click on **Apps** and select **Autodesk AutoCAD**  to open the application

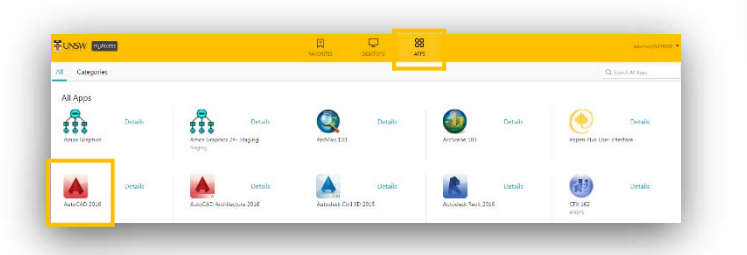

*TIP: When launching your applications through Chrome, you may receive a one‐off request to Open URL Citrix Receiver. Click Always Open followed by Open URL: Citrix Receiver.*

*You may also receive <sup>a</sup> one‐off request to download and save <sup>a</sup> .ica file. Ensure to click on the small down arrow next to the .ica file and select Always Open Files of This Type.*

*Note: The following image is what Google Chrome will display, other browsers could vary in the message displayed.* 

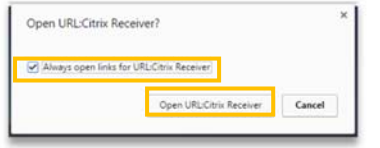

▶ You have successfully opened **Autodesk AutoCAD** 

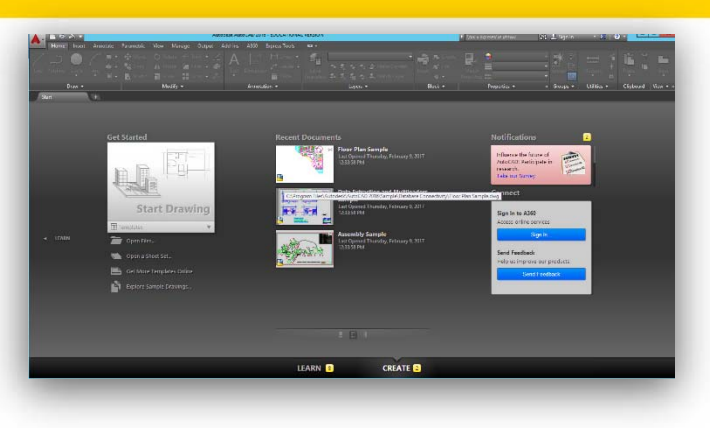

## **2. Creating a new document in Autodesk AutoCAD**

The following steps assume that you will save your data to the **Cloud H:drive.** If you have saved elsewhere you will need to follow the same steps but look for the drive where your files are saved – see section 3.

*TIP: Larger file sizes will take up more time to load the data set (possibly 20 minutes to open <sup>a</sup> 100MB file). It is highly recommended that when loading larger datasets you save the dataset onto 'Cloud H: Drive' while on campus – this is the drive that starts with your zID.*

*Refer to Downloading files from Moodle guide for more information.*

▶ On the homescreen click on the AutoCAD logo and choose **Open** for the drop down menu

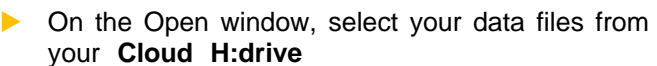

*TIP: Remember to always save downloaded files straight to your*

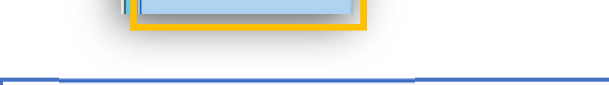

a a

 $\sim$   $\sim$ 

New

Open

*TIP: You may be get <sup>a</sup> Citrix Receiver – Security Warning, click on Permit All Access.*

*Please note that the Security Warning window could slightly vary depending on which version of windows you have installed.*

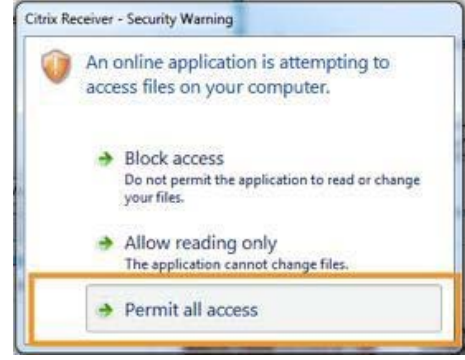

*Cloud H:drive*

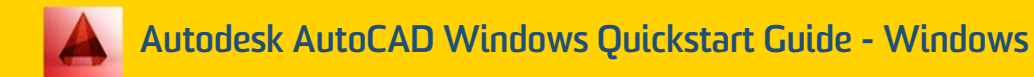

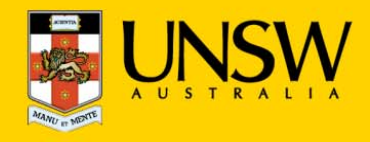

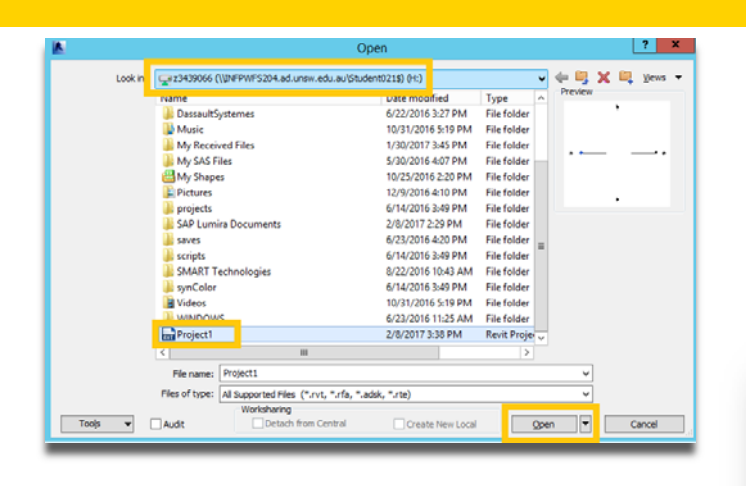

▶ Once you find your data files in the **Cloud H:drive** simply double click on them OR click **Open** and Autodesk will open your data files.

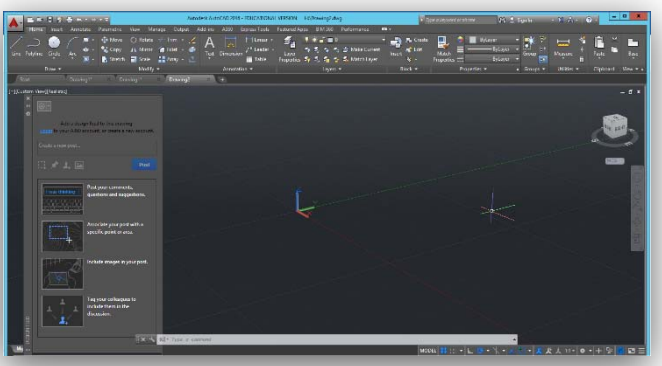

*TIP: If you can't find the Cloud H: Drive call the IT Service Centre on (02) 9385 1333*

### **3. Manually locating your files**

- ▶Click on the Autodesk logo and navigate to **Open**
- ▶ If prompted, select **Permit all access** when **the Citrix Receiver- Security Warning** appears.
- ▶Select your **This PC** from the drop down menu.

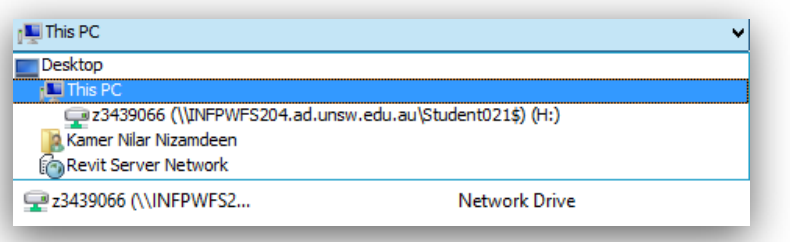

▶ Select your Local **C:drive** by double clicking or clicking **Open**

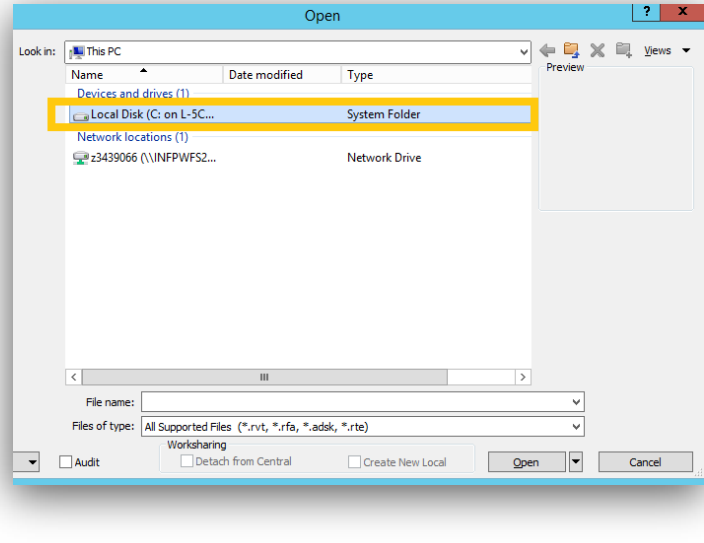

▶ Once you find your data files in the **C:drive,** double click on them OR click **Open** and Autodesk will open your data files.

# **4. Saving your data set**

▶To save navigate to Autodesk logo > Save As

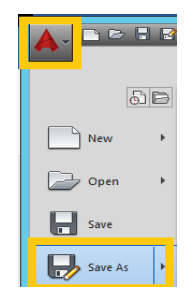

▶

 Autodesk AutoCAD will automatically save to your **Cloud H:drive**. Please ensure you do not save to the **Temporary Storage D:drive** as your data will be lost if you do so……………………………………

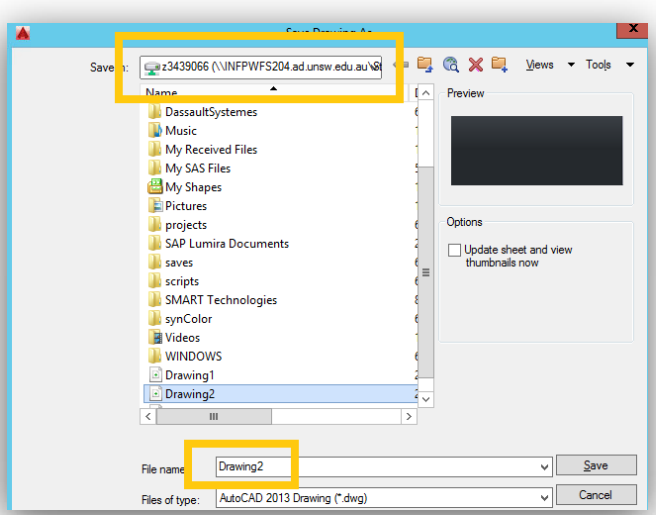

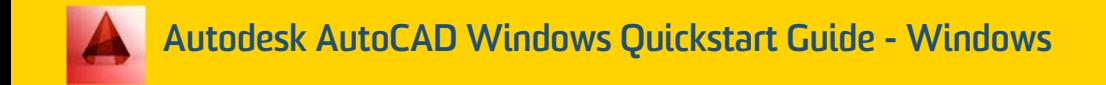

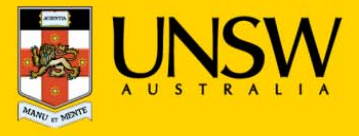

## **5. Printing from Autodesk AutoCAD**

▶Navigate to the **Autodesk logo > Print**

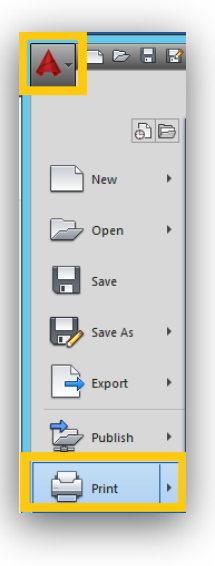

▶ Choose the printer you want to print to in the **Print window** then click **OK** 

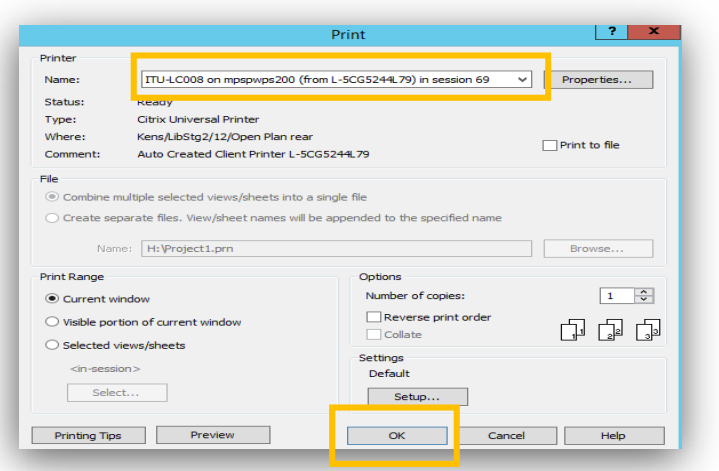